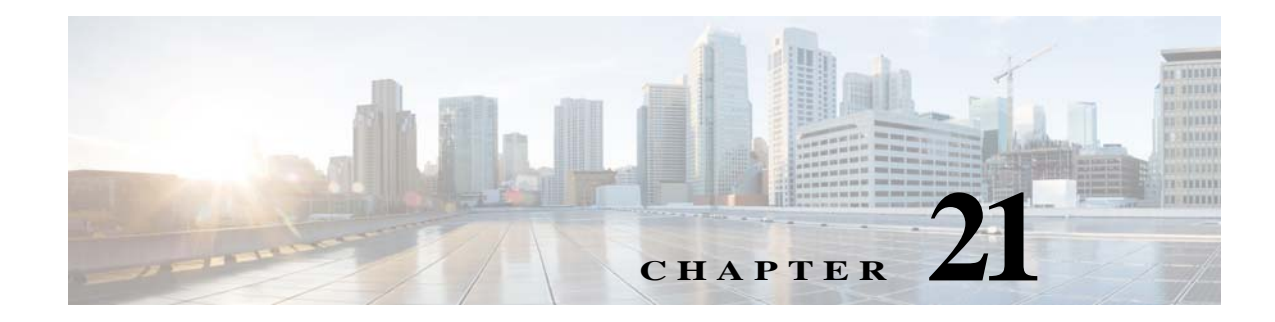

# **Network Segmentation Manager**

This chapter describes how to identify and resolve problems with Network Segmentation Manager (NSM).

### **Information About Network Segmentation Manager**

For information on the Network Segmentation Manager, see the *Cisco Nexus 1000V for Hyper-V Network Segmentation Manager Configuration Guide*.

## **Problems with Network Segmentation Manager**

For more information about problems occuring with NSM see the "Problems with Port Profiles" section on page 9-2.

#### **Updating VM Fails**

 $\mathbf I$ 

This problem usually occurs when you are trying to attach a vEth port to the Cisco Nexus 1000V and Microsoft SCVMM server.

- **Step 1** Launch the Microsoft SCVMM UI.
- **Step 2** Verify the sytem flags on the network segment and port profile on the Virtual Supervisor Module (VSM) by entering the following commands:
	- **• show run port-profile** *port-profile-name*
	- **• show nsm network segment name** *name*
- **Step 3** Repair the VM from the Microsoft SCVMM by running the *repair* option followed by *ignore*.
- **Step 4** Once the operation is complete, refresh the VM.
- **Step 5** Move the vEth port to the Not Connected state from the Microsoft SCVMM.
- **Step 6** Attach the vEth port to the Microsoft SCVMM using one of the following combinations:
	- **•** Choose **System Network Segment** > **System Port Profile**
	- **•** Chose **System Network Segment** > **Non System Port Profile**

Choose **Non System Network Segment** > **Non System Port Profile**

#### **Network Segment Not Visible on the Microsoft SCVMM**

When creating a VM network on a Microsoft SCVMM using a network segment from a Cisco Nexus 1000V device, the network segment cannot be found. This problem can occur due to one of the following reasons:

- **•** The network segment is in the unpublished state.
- **•** A Switch Extension Manager refresh was not performed after creating the network segment.

**Step 1** Launch the Microsoft SCVMM UI.

- **Step 2** From theVSM, verify the network segment configuration by entering the **show nsm network segment name** command:
- <span id="page-1-0"></span>**Step 3** Verify that the network segment has a publish-name.
- **Step 4** After completing [Step 3](#page-1-0), choose **Fabric** > **Switch Extension Manager/Network Service**> **Extension**, and choose **Refresh** to update the Microsoft SCVMM with the latest VSM configuration.

### **Network Segment Is Not Available on the Microsoft SCVMM**

When you apply a VM network on a Microsoft SCVMM to a Cisco Nexus 1000V vNIC, a network error is displayed.

- **Step 1** On the Microsoft SCVMM, identify the network segment used to create the VM network.
- <span id="page-1-1"></span>**Step 2** On the VSM, identify the network segment pool to which the network segment is associated.
- <span id="page-1-2"></span>**Step 3** Identify the uplink networks that allow the network segment pool identified in [Step 2](#page-1-1).
- **Step 4** On the Microsoft SCVMM, verify that the logical switch on that host is using the uplink networks identified in [Step 3.](#page-1-2)
- **Step 5** If the links do not agree, change the appropriate uplink networks as needed.

#### **Network Segmentation Manager Troubleshooting Commands**

You can use the commands in this section to troubleshoot problems related to the Network Segmentation Manager.

Ι

.

 $\mathbf{I}$ 

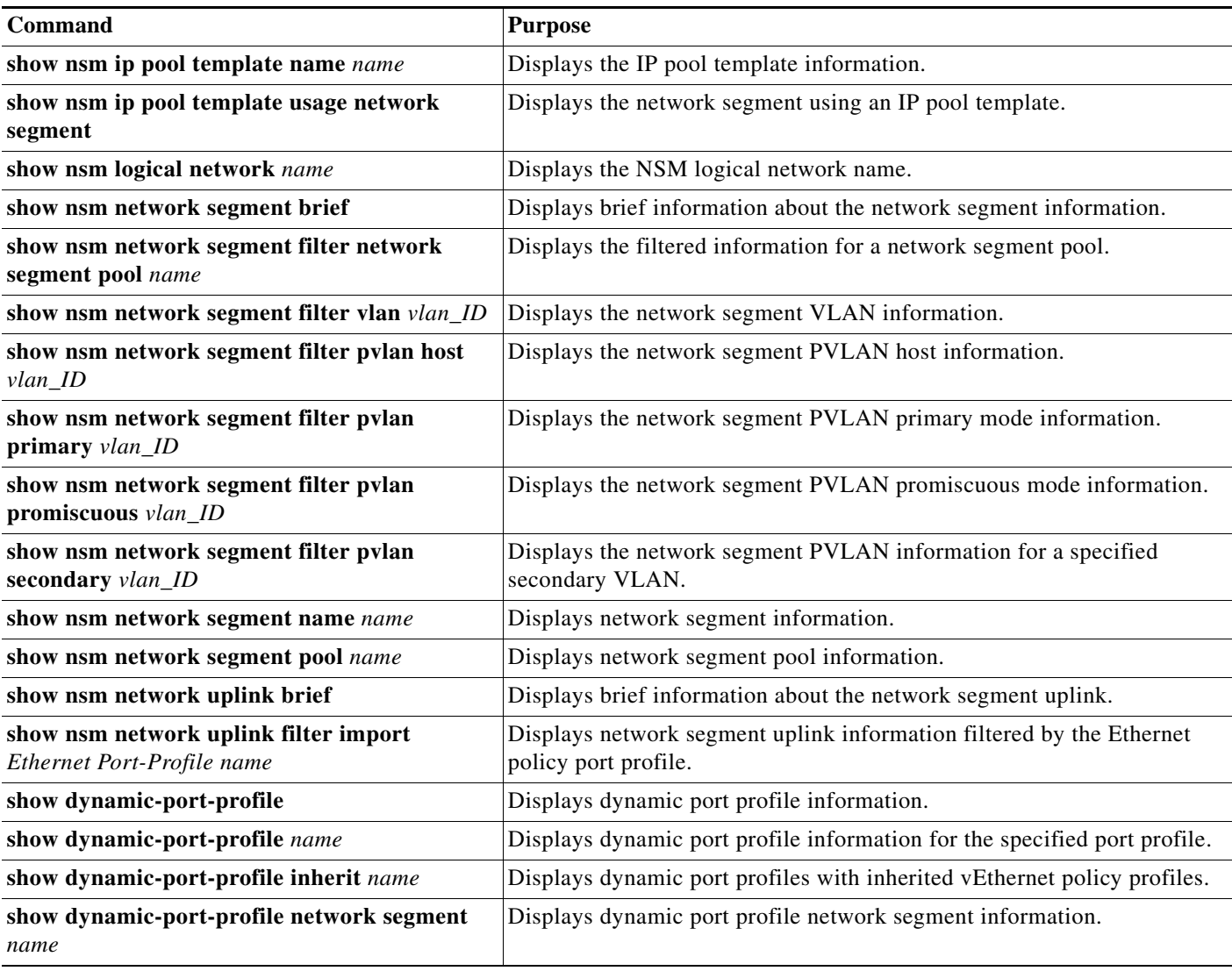

For detailed information about **show** command output, see the *Cisco Nexus 1000V for Microsoft Hyper-V Command Reference Guide*.

 $\mathcal{L}_{\rm{max}}$ 

 $\mathsf I$ 

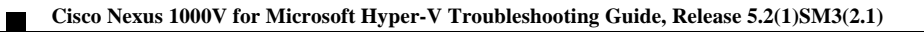